# **impressionwise**

## DropBox<sup>™</sup> Share Submission Overview

Share files or folders of files to be cleaned right from your desktop. This includes manual, batched or fully automated file-based pickup and delivery of newly cleansed results directly to you for access from any device, anywhere. To ensure your file transfer process is simple and convenient as is outlined in the steps below. Below are instructions in hw to setup your DropBox account to allow for file transfer to Impressionwise.

### New to DropBox?

1. Go to https://www.DropBox.com/ to create a new account. DropBox will prompt you to enter a username and password. Then select "Sign up for free."

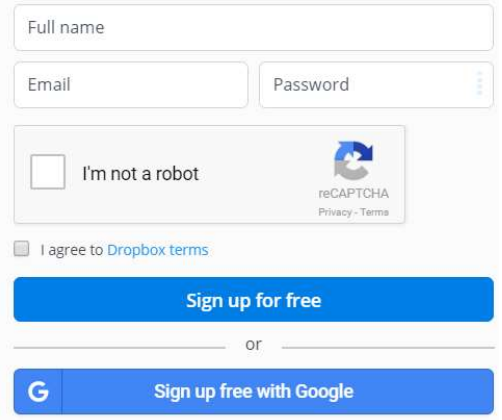

- 2. Once you have selected the option to create a new account, you will be prompted to download DropBox onto your computer. An automated installer from DropBox appear to walk you through the installation process once you begin your download.
- 3. Once the download is complete, you will see a prompt to open your DropBox. Click on this prompt and you will be taken through a brief tutorial regarding the DropBox functionality.
- 4. To add a file to your DropBox, simply drag and drop the file from your desktop into your DropBox folder.
- 5. Once the file is in your DropBox, simply right click on the file and select Share. Type in operations@impressionwise.com to begin sharing.
- 6. Once your folder or file has been shared with us, we will begin our cleansing process and will deliver your newly cleansed results promptly.

#### Are you a current DropBox user?

- 1. Go to https://www.DropBox.com/ and log into your DropBox account.
- 2. To add a file to your DropBox, simply drag and drop the file from your desktop into your DropBox folder.
- 3. Once the file is in your DropBox, simply right click on the file and select Share. Type in operations@impressionwise.com to begin sharing.
- 4. Once the file has been shared with us, we will begin our cleansing process and will deliver your newly cleansed results promptly.

#### Transfer and Usage Guidance.

Once your DropBox account is set up, please notify your Impressionwise representative that this is your preferred method of file transfer. Once you provide us with your DropBox account information, we will connect our scanning system to your account. Please note, that until we have updated your transfer preferences to DropBox on our end, your files cannot be scanned.

In order to process files automatically, please place the file(s) in the \tobeCleaned\ folder within your assigned account. These files will be picked up by the system automatically, at which time you may see the file briefly appear in the "temporal" subfolder within the \tobeCleaned\ folder. Once the system begins to process the file, it will appear within the "imported" subfolder within the \tobeCleaned\ folder. This will serve as confirmation that the system successfully received your file. In the event that the import fails for any reason, the file will be placed in the \fail\ subfolder within the \tobeCleaned\ folder and notice sent to IW operations to address and resolve. Once the file is cleaned, a zip file with the results will be placed in the \Cleaned\ folder of your account.

Please note to pick up file results within 10 days, before the system automatically removes them.

Questions? Please feel free to contact us with any questions or specific customization requirements you may have regarding our automated, data cleansing feed services to ensure a successful evaluation or use of our services and let the results speak for themselves!

> The recognized authority in data hygiene and threat intelligence

> > $-222$